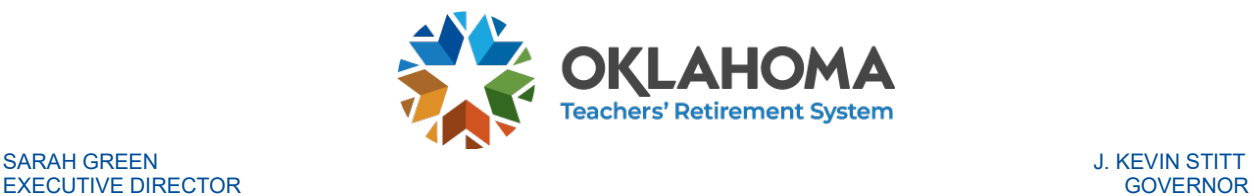

**EXECUTIVE DIRECTOR** 

#### **TRS Employer Portal Monthly Report Instructions**

In this document we will talk through the basics of submitting a report to TRS for monthly employment.

#### **LOGGING IN**

The TRS Employer Portal is available at https://mas.trs.ok.gov. You will first see a login screen(shown to the right).

After logging in, you will arrive at the home screen. This home dashboard provides you an overview of the data thathas been received by TRS for the employment year. From here you will click on the "Monthly" tab which will take youto the monthly report page (shown below).

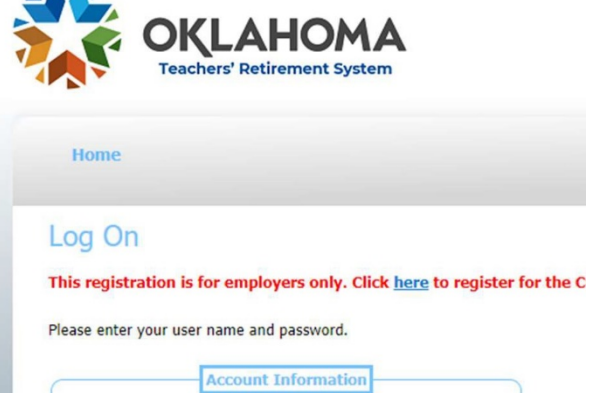

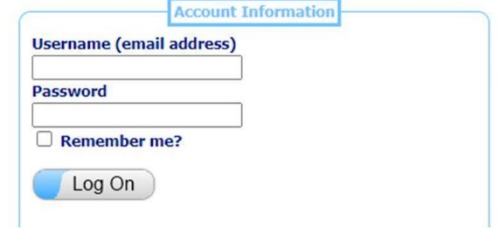

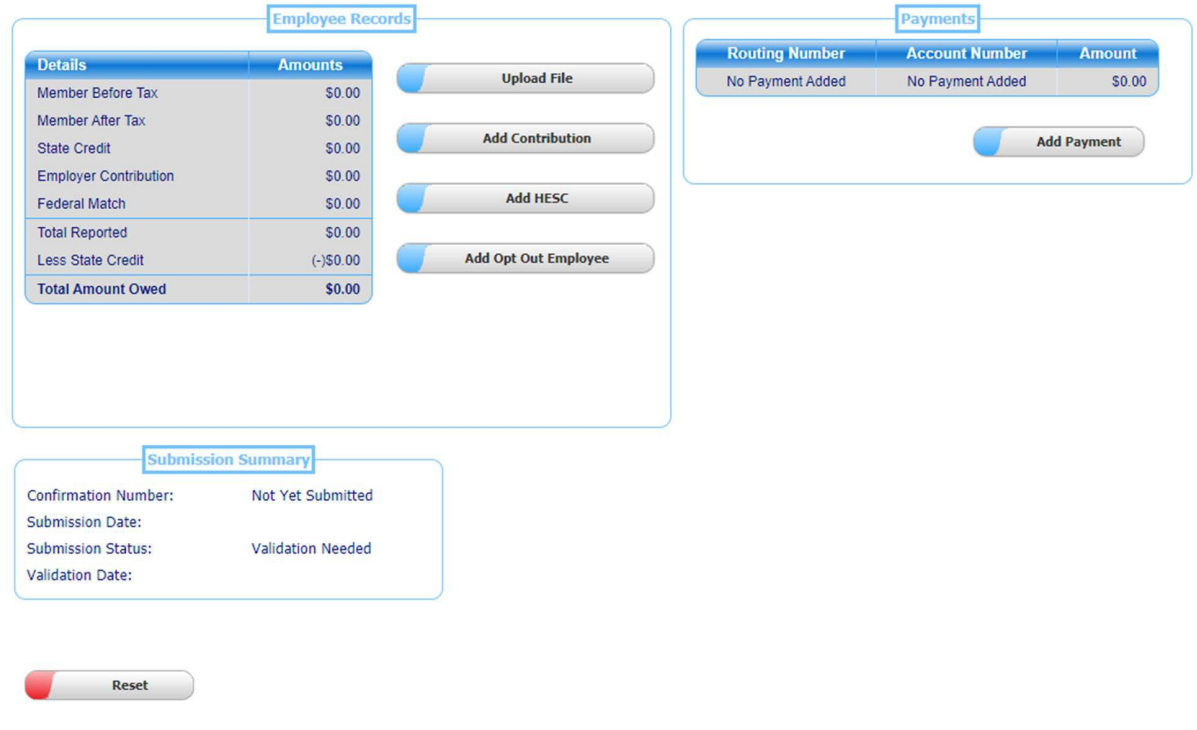

#### **Monthly Report Content**

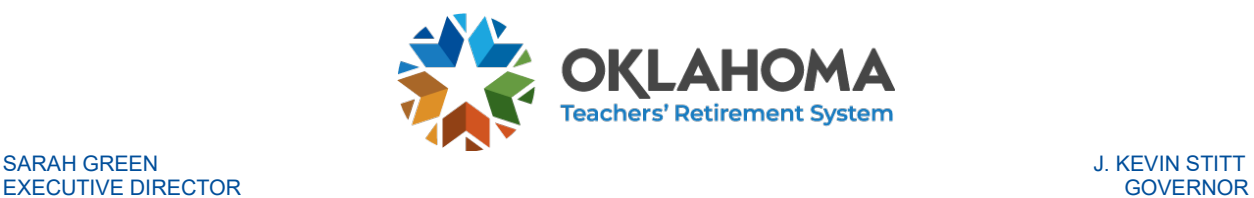

#### **ADD EMPLOYMENT DATA**

Once at the monthly page, the first task you will want to do is add monthly employment records. It ispossible to add employment records two ways: (1) by uploading an xml file and (2) by adding records manually.

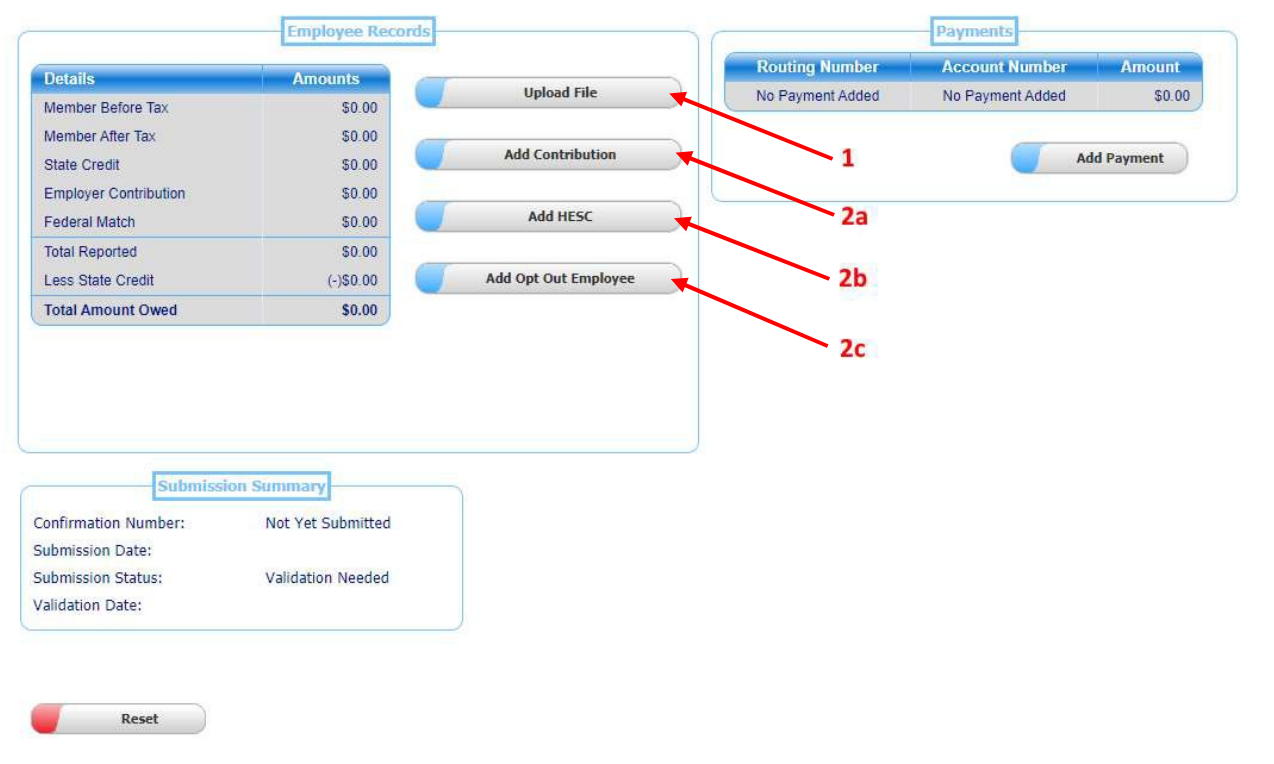

#### Monthly Report Content

#### **Uploading XML File**

When you click the "Upload File" button (arrow 1 above), you will be taken to a page that will allow you to select and upload an XML file with your employment records.

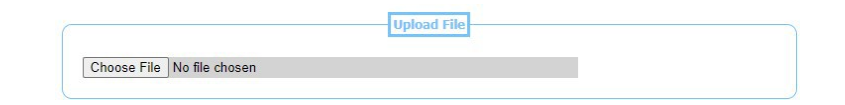

When you upload your file, it will be checked against the XML schema. If the file does not pass the XMLschema, any errors will be shown.

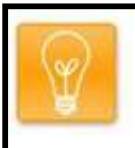

## **TIP:**

If you work with a vendor to prepare your monthly employment reports, they can assist you withany XML schema errors you receive.

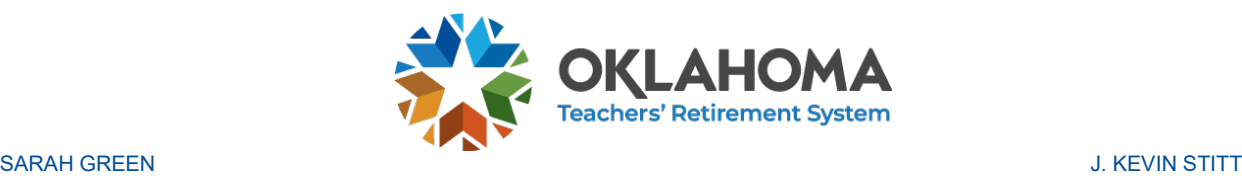

#### **Manually Adding Records**

On the monthly report screen, clicking the "Add Contribution" button (arrow 2a above) will take you tothe Update Contribution screen (shown below). From here you can manually enter a record that will beincluded in your monthly report.

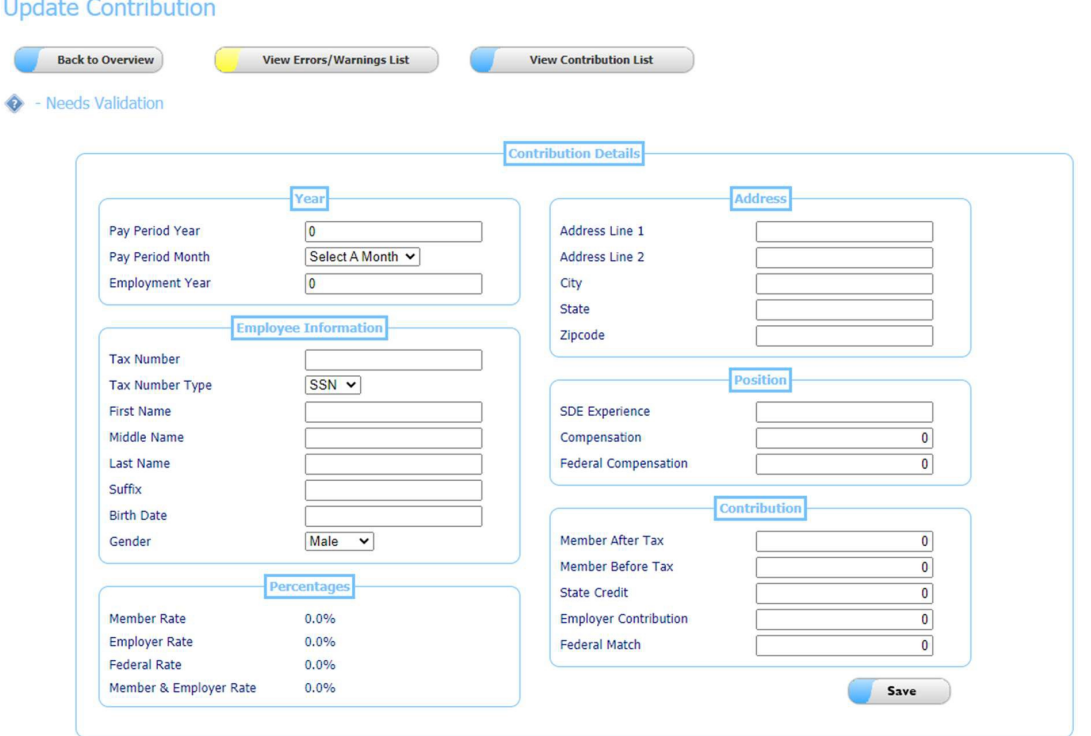

On the monthly report screen, clicking the "Add HESC" button (arrow 2b above) will take you to the Update HESC screen (shown below). From here you can manually enter a record for HESC that will beincluded in your monthly report.

**Update HESC** 

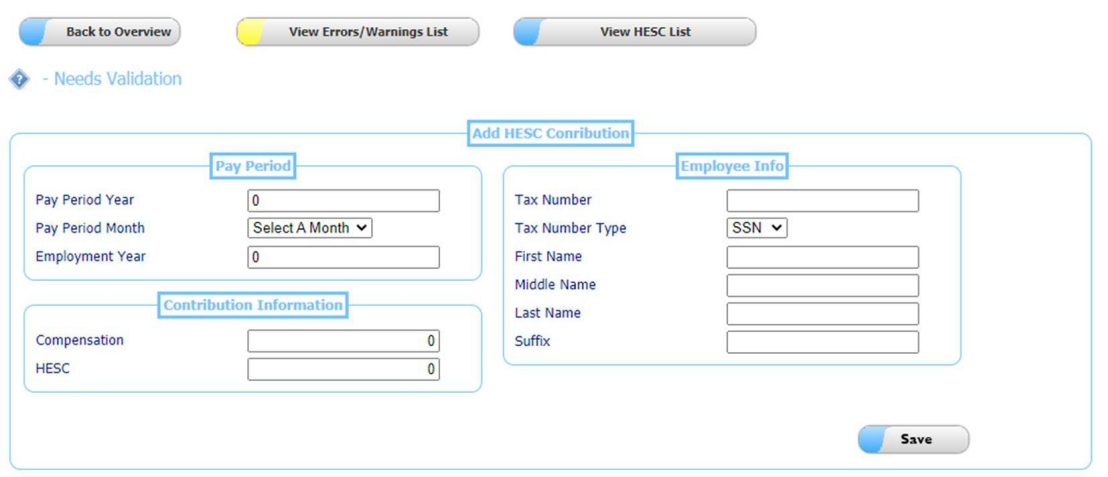

STATE OF OKLAHOMA • TEACHERS' RETIREMENT SYSTEM • 301 NW 63rd ST., SUITE 500 | OKC, OK | 73116 • OKLAHOMA.GOV/TRS

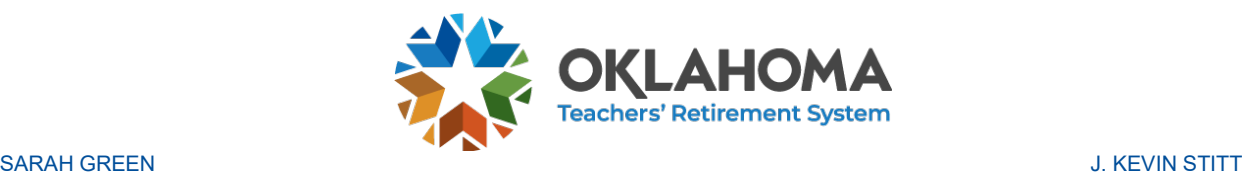

On the monthly report screen, clicking the "Add Opt Out Employee" button (arrow 2c above) will takeyou to the Update Opted Out Employee screen (shown below). From here you can manually enter a record for an Opted Out Employee that will be included in your monthly report.

#### **Update Opted Out Employee**

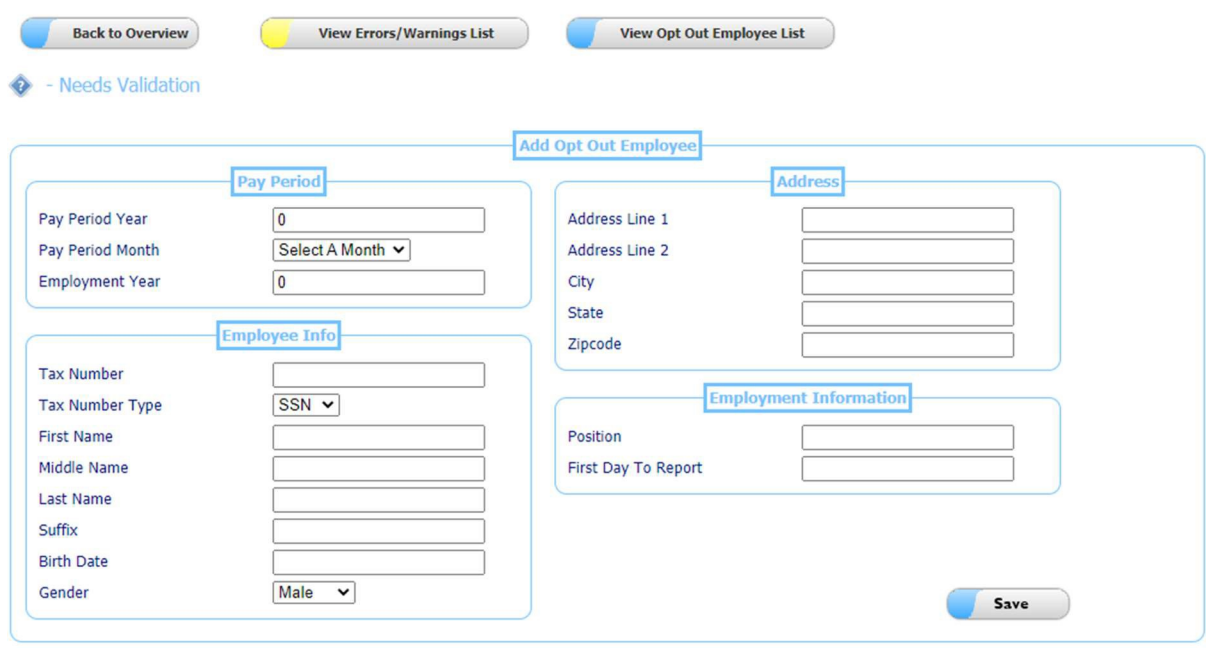

#### **ADD PAYMENT**

After adding employment data, you will need to add a payment (or multiple payments) to balance your Total Amount Owed. To begin adding a payment, click the "Add Payment" button towards the left of thescreen on the Monthly tab.

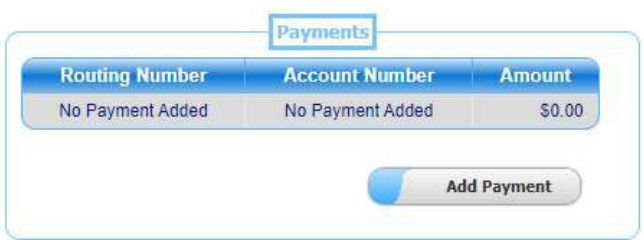

Once you have entered the Payment screen you have two options to pick from. You can select aPrevious Payment method (if available) or you can choose to create a New Payment.

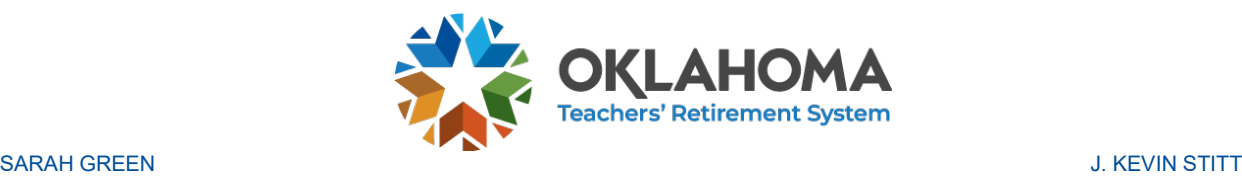

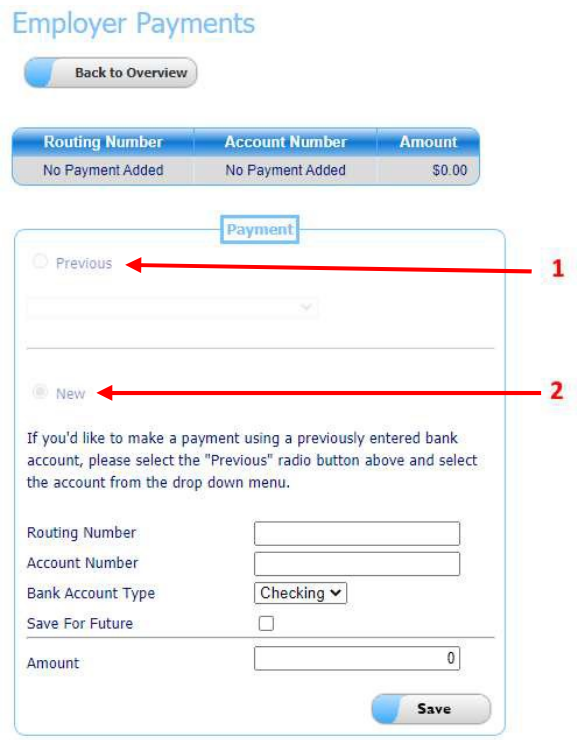

To create a New Payment, click the New (arrow 2) radio button and enter a correct Routing Number, Account Number and Bank Account Type. If you wish to make this payment method available for futureuse, click the Save For Future checkbox. Once you have entered the appropriate information, enter the amount you wish to pay and click Save.

To use a Previous Payment Method, click the Previous (arrow 1) radio button and select the previous account you wish to use in the dropdown box. If you have not created a previous account by adding anew payment with the Save For Future option checked, this method will not be available.

#### **VALIDATE SUBMISSION**

After adding employment data and payments, you will need to click the Validate button (shown below) on the bottom of the screen under the Monthly tab. This process will run several data checks to preventdata errors from being submitted.

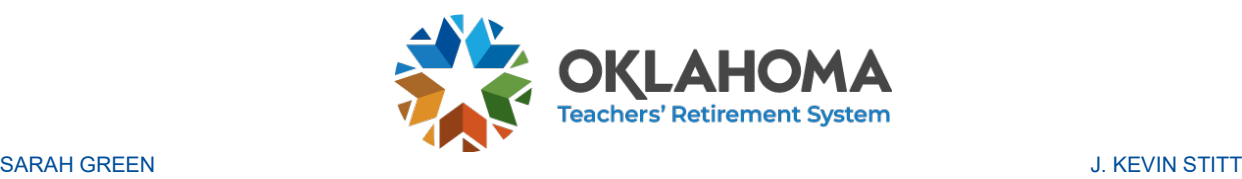

## EXECUTIVE DIRECTOR GOVERNOR

#### **TRS Employer Portal Monthly Report Instructions**

#### **Monthly Report Content Employee Records** Payments **Routing Number Account Number Amount Details Amounts Upload File** No Payment Added No Payment Added  $$0.00$ Member Before Tax \$111.21 Member After Tax \$0.00 Outstanding Balance: \$1,081.30 **Add Contribution**  $$0.00$ State Credit Add Payment **Employer Contribution** \$847.76 **View Contributions (2)** Federal Match \$122.33 **Total Reported** \$1,081.30 Less State Credit  $(-)$ \$0.00 Add HESC **Total Amount Owed** \$1,081.30 Add Opt Out Employee **Submission Summary Confirmation Number:** Not Yet Submitted Submission Date: Submission Status: **Validation Needed** Validation Date: Validate Reset

If no errors are found in the validation, then you may click the "Submit" button and the process iscomplete and your submission has been sent to TRS.

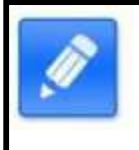

#### **NOTE:**

If the report is not submitted on the day it is validated, then you will have to validate the reportagain before submitting.

If errors are found, they will appear as shown below.

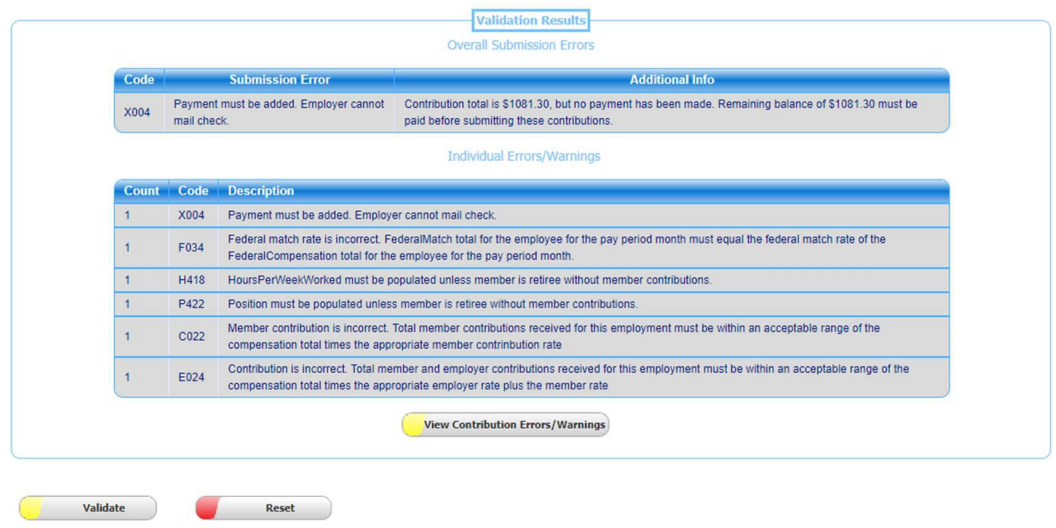

STATE OF OKLAHOMA • TEACHERS' RETIREMENT SYSTEM • 301 NW 63rd ST., SUITE 500 | OKC, OK | 73116 • OKLAHOMA.GOV/TRS

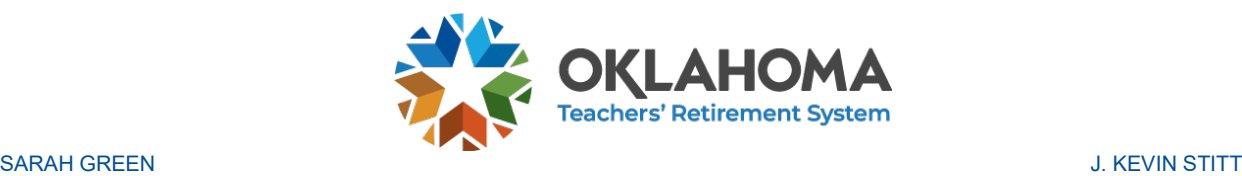

There are two ways you can fix errors found by the validation process.

- 1. Make changes to your accounting system and generate a new file to upload. This will requireyou to reset the submission to clear out the previous file uploaded.
- 2. Manually fix the records that have been uploaded to the portal.

Any data changes made after the validation process has run will require the validation to be run again.

#### **VIEW ERRORS**

To view the errors on individual contributions, click the yellow button in the Validation Results box asshown above.

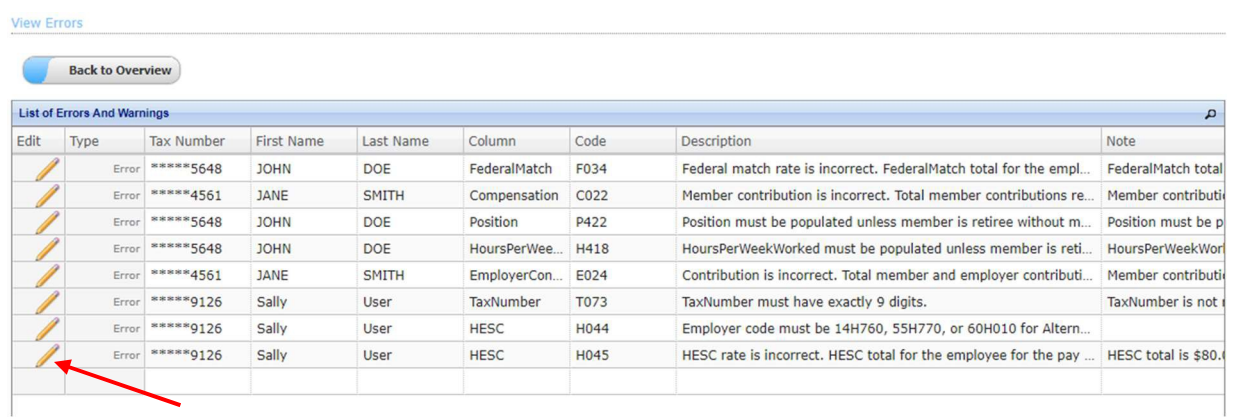

You will now be redirect to a list of detail records that contain either warnings or errors. To view anindividual record, click on the edit pencil like in the image below.

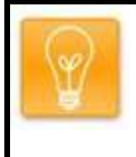

**TIP:**

Errors will prevent you from submitting your monthly contribution while warnings mayrequire some additional research but will not prevent you from submitting to TRS.

The screen will open a detail record and list the errors and warnings associated with that record (shownbelow). You are now free to edit the record to correct the errors.

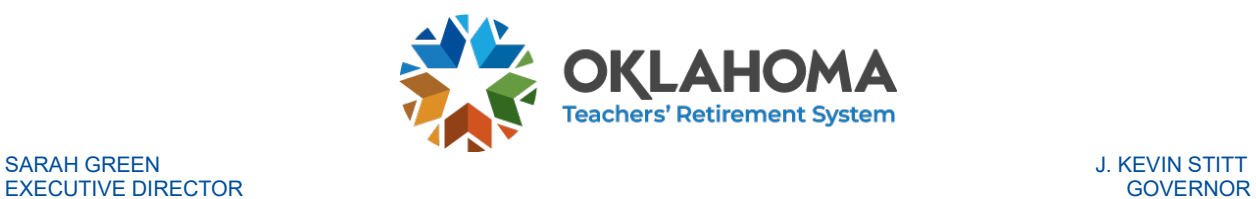

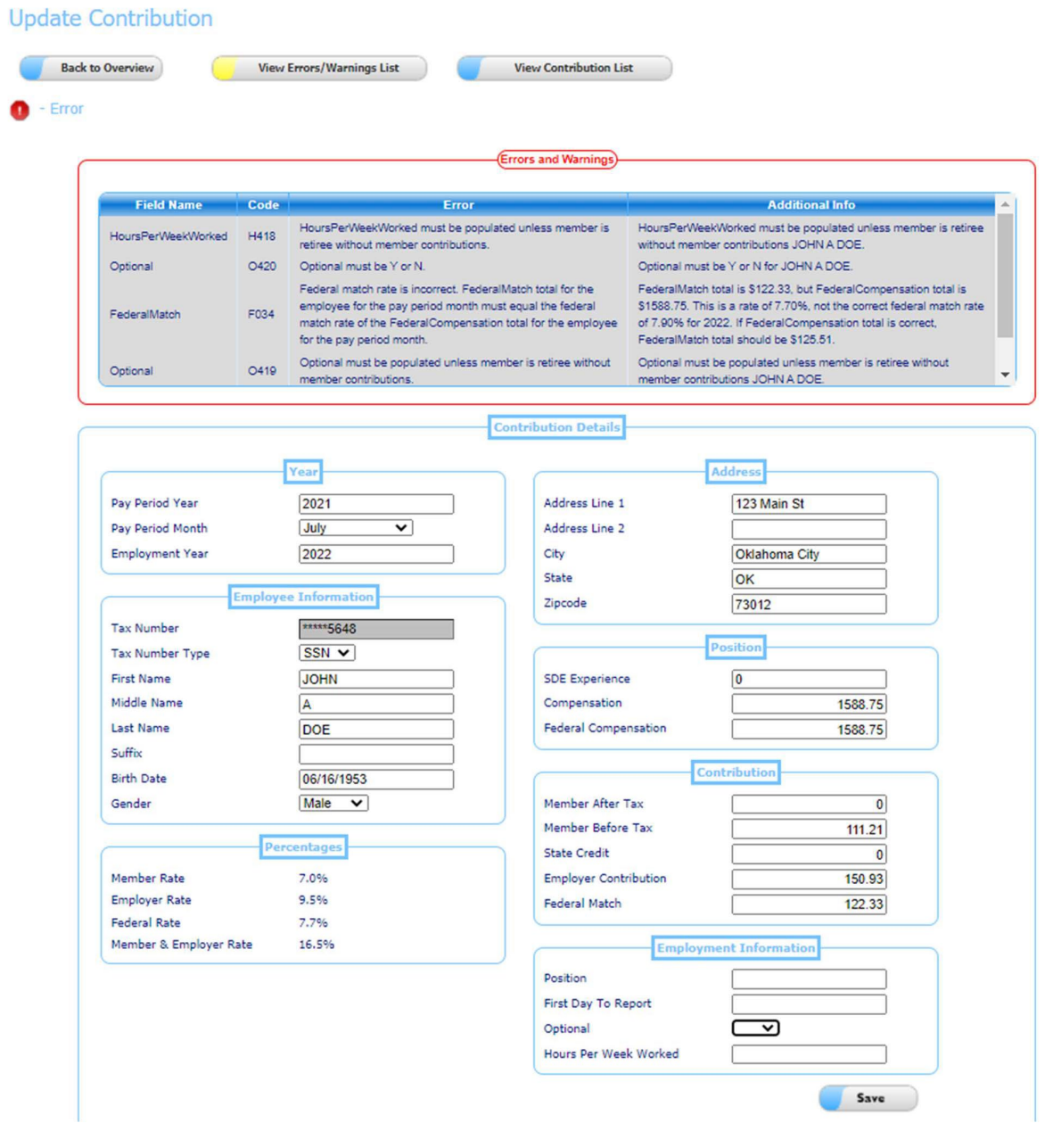

# **TIP:**

If you wish to edit the Tax Number you must delete the record from the list of detail recordsand add a new contribution as shown earlier.

You can also view the individual lists for Contributions, HESC or Opted Out Employees by clicking theview buttons on the Monthly Report page (shown below).

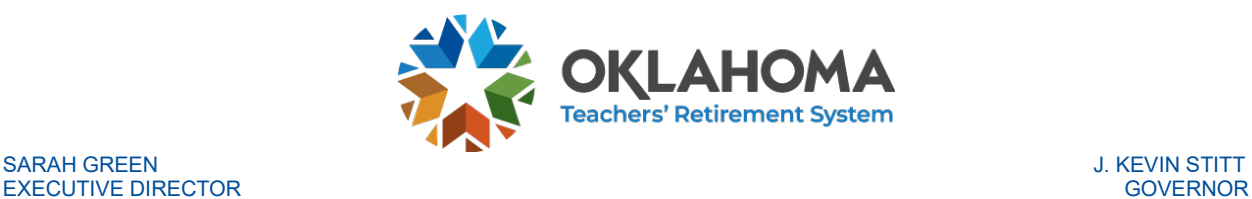

#### **TRS Employer Portal Monthly Report Instructions**

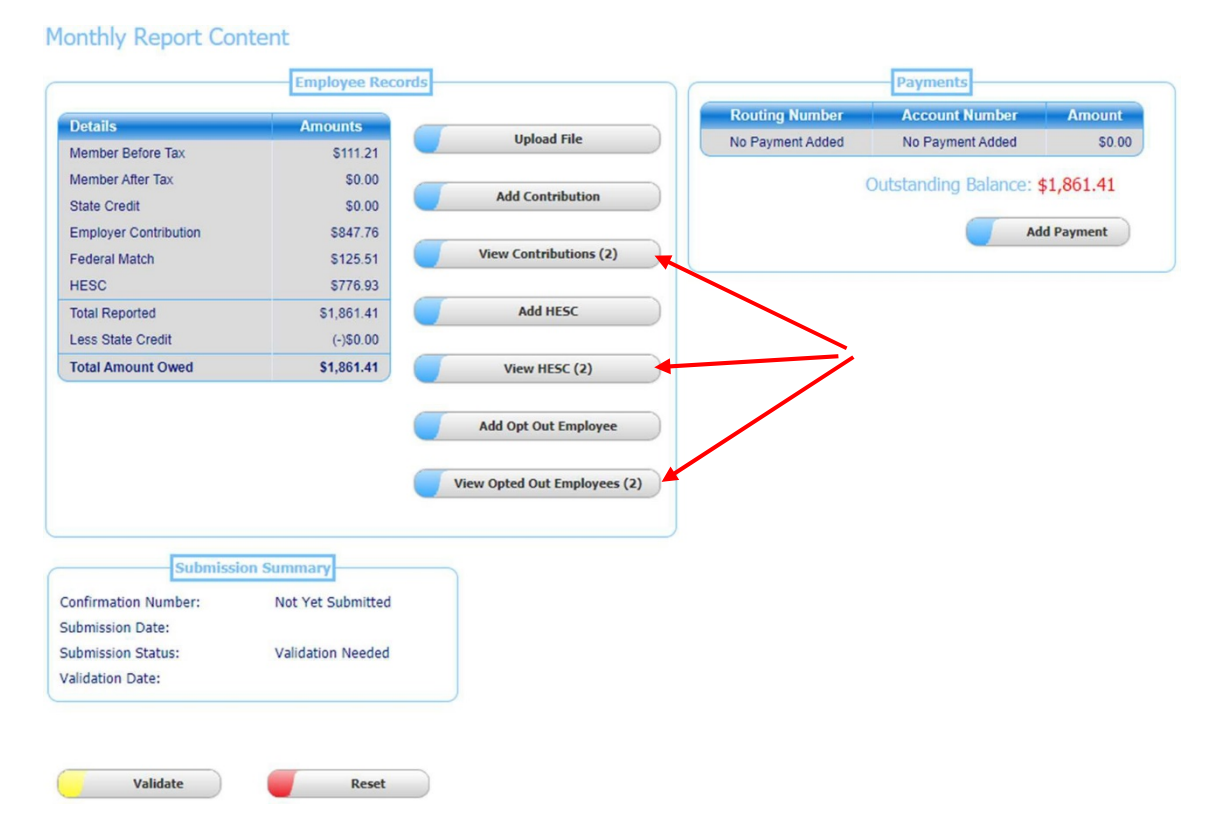

On the list page, you will have the ability to delete or edit records as shown below.

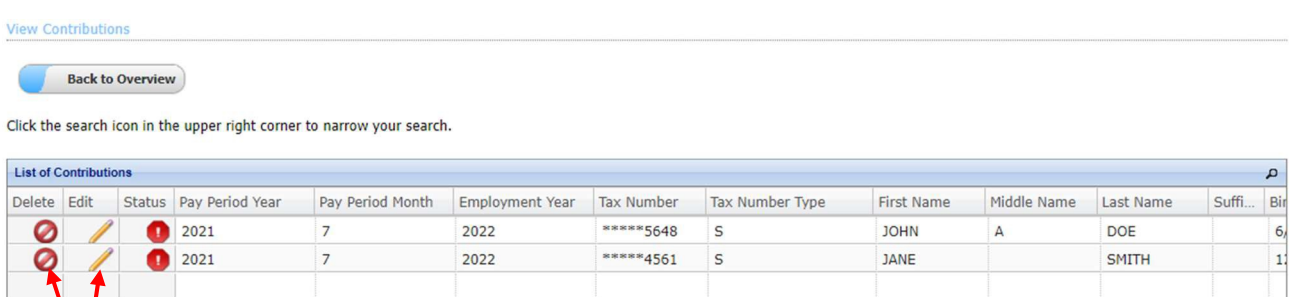

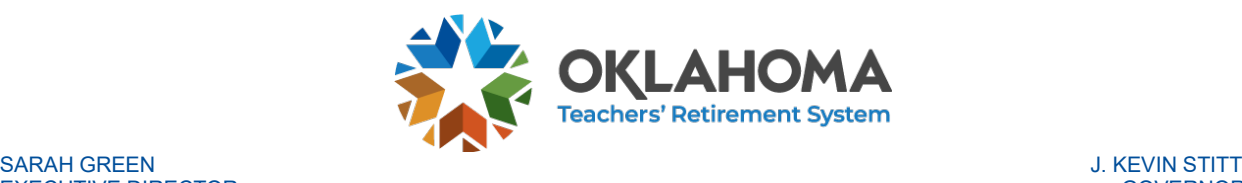

#### **LATE FEE PAYMENTS**

If the Monthly report is submitted late,the late fee box will appear after validation (shown to the right).

It will show the amount of the late fee and have a link to show the details of the late fee calculation. Click the "Make Fee Payment" button to add the payment.

Adding a late fee payment works just likeadding a normal payment mentioned above.

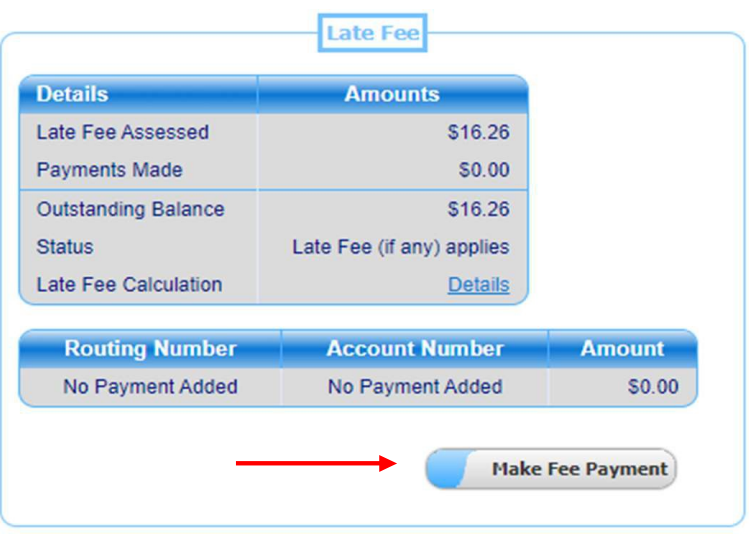